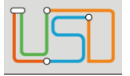

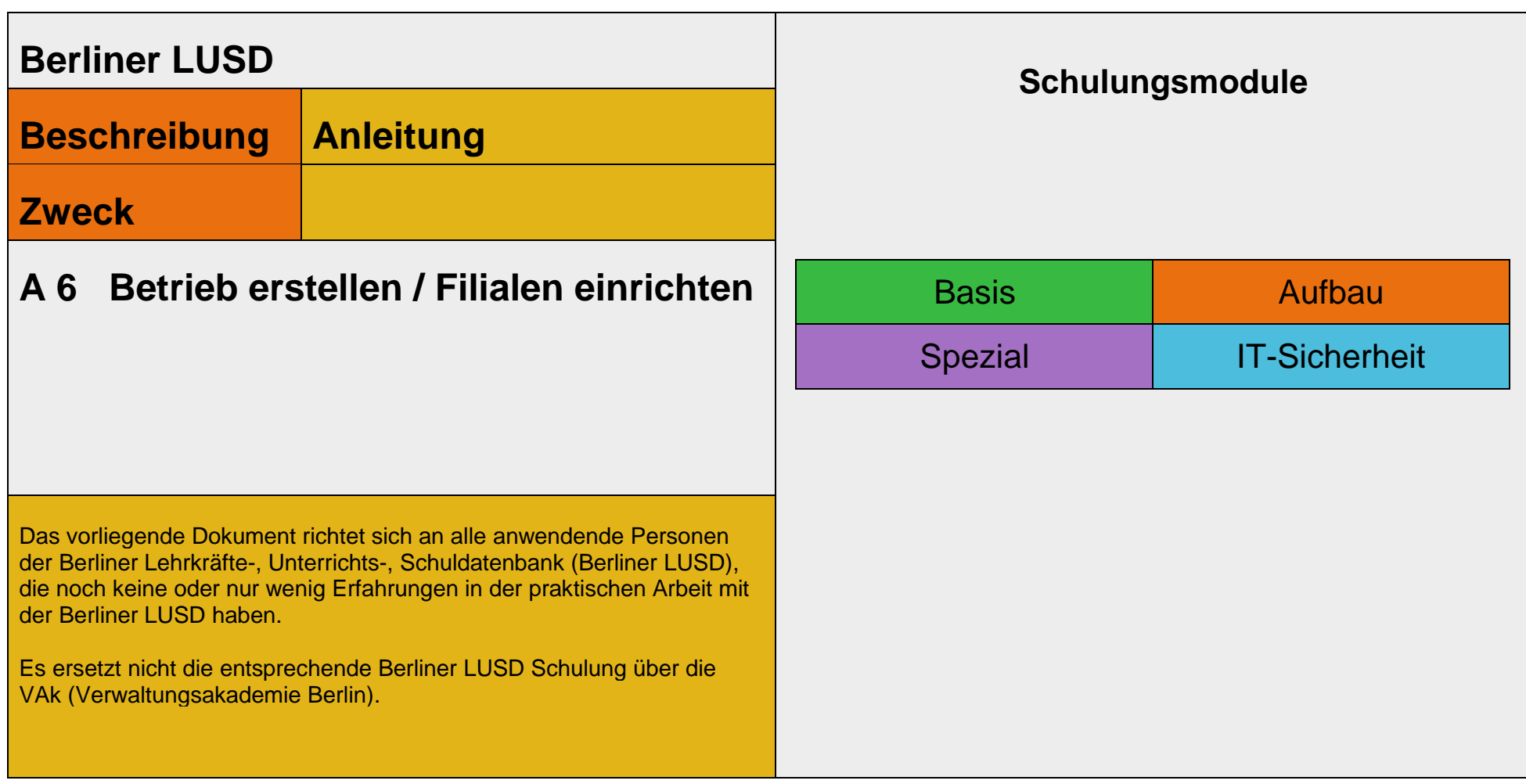

Stand: 02.11.2023 – Betrieb erstellen / Filialen einrichten

Die vollständige oder auszugsweise Weitergabe an Dritte (Unternehmen, Behörden), sowie Veränderungen am Inhalt dieses Dokuments sind ohne Einwilligung der Senatsverwaltung für Bildung, Jugend und Familie nicht gestattet.

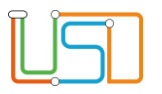

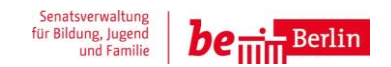

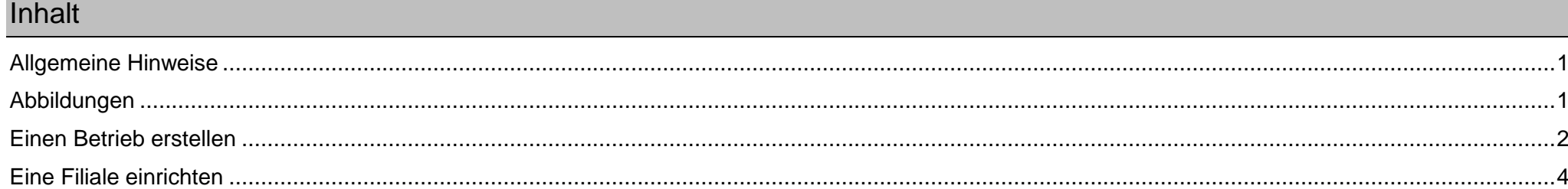

Stand: 02.11.2023 - Betrieb erstellen / Filialen einrichten

Die vollständige oder auszugsweise Weitergabe an Dritte (Unternehmen, Behörden), sowie Veränderungen am Inhalt dieses Dokuments sind ohne Einwilligung der<br>Senatsverwaltung für Bildung, Jugend und Familie nicht gestattet.

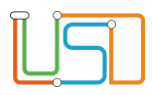

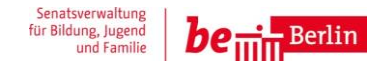

### <span id="page-2-0"></span>Allgemeine Hinweise

Alle verwendeten Personennamen und Leistungsdaten sind anonymisiert. Tatsächliche Übereinstimmungen sind zufällig und nicht beabsichtigt. Die Bildschirm-Ausschnitte dienen lediglich der allgemeinen Darstellung des Sachverhalts und können in Inhalt und Schulform von den Benutzenden der Berliner LUSD verwendeten Daten abweichen.

## <span id="page-2-1"></span>Abbildungen

Die in dieser Anleitung abgebildeten Symbole und Schaltflächen sind in der Berliner LUSD mit unterschiedlichen Farben unterlegt. Die Funktion der Symbole und Schaltflächen ist jedoch immer gleich. Die Farbe orientiert sich an dem Bereich, in dem man sich aktuell befindet.

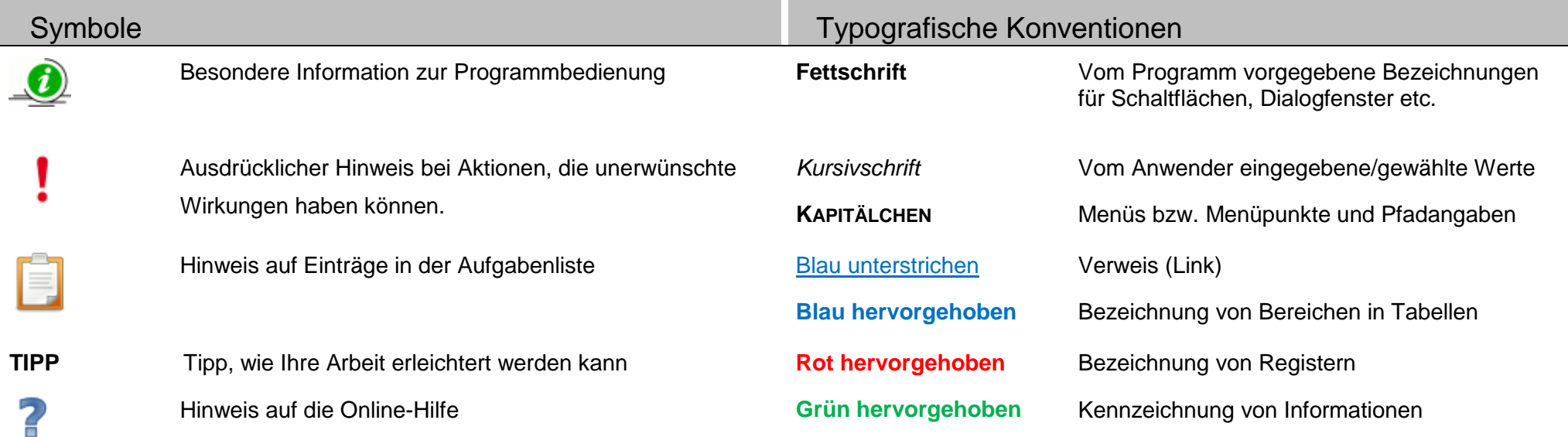

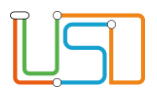

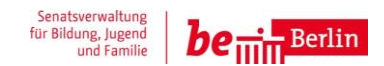

## <span id="page-3-0"></span>Einen Betrieb erstellen

1. Gehen Sie auf die Webseite **Schule > Schulumfeld > Betriebe**.

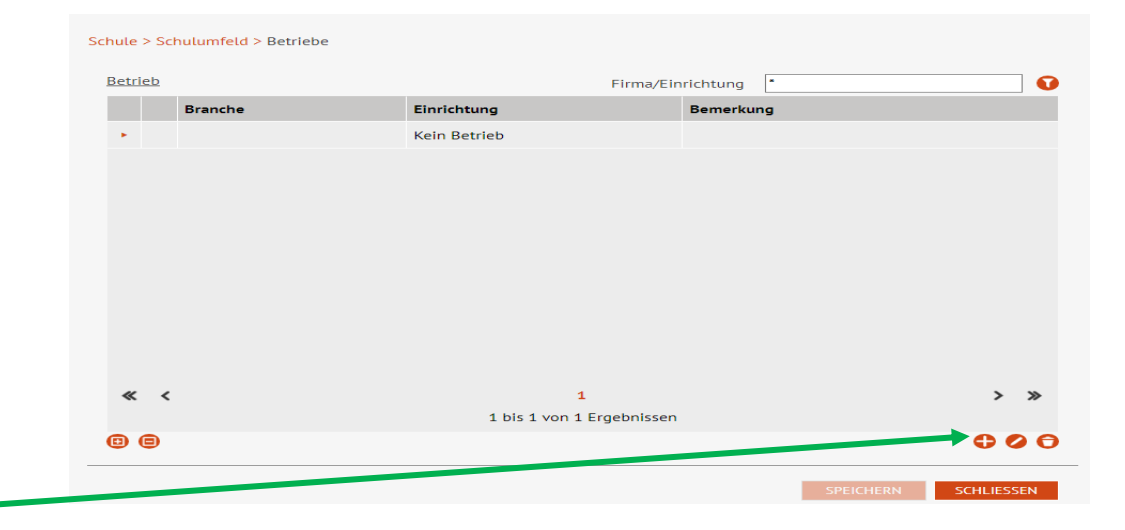

# 2. Klicken Sie auf

Es erscheint das Dialogfenster **Betrieb hinzufügen**.

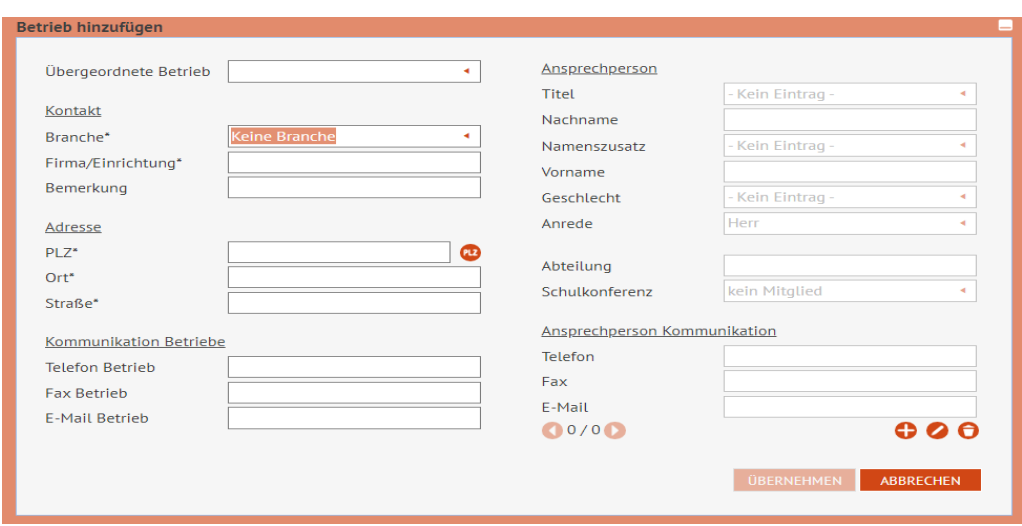

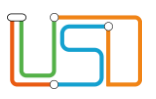

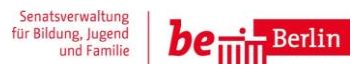

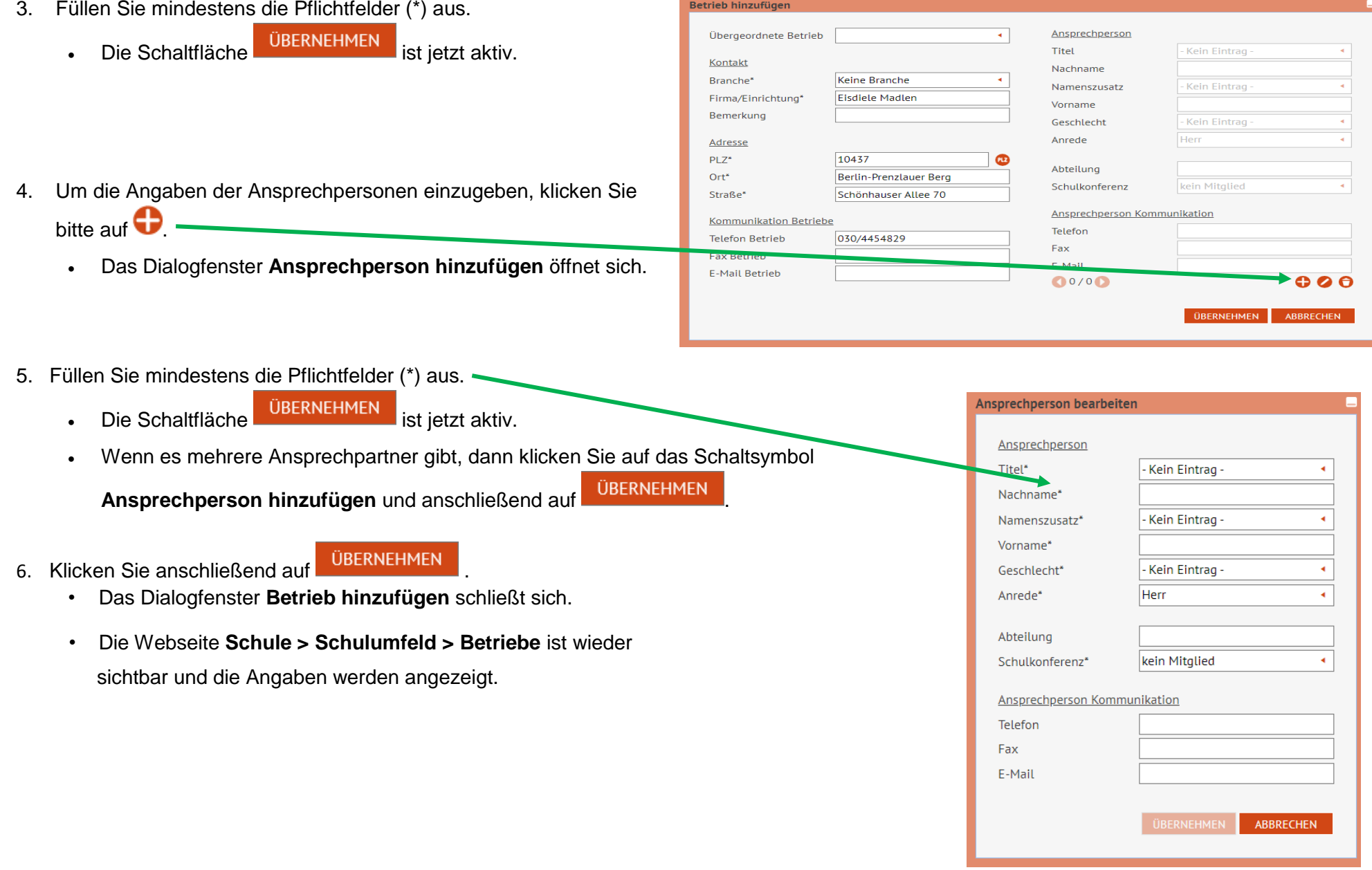

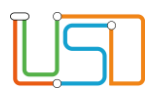

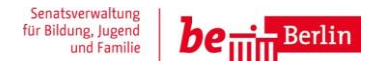

- 7. Abschließend klicken Sie auf <sup>SPEICHERN</sub></sup>
	- Die Webseite **Schule > Schulumfeld > Betriebe** wird wieder angezeigt und die Angaben wurden gespeichert.
	- Die Schaltfläche **Speichern** ist inaktiv.

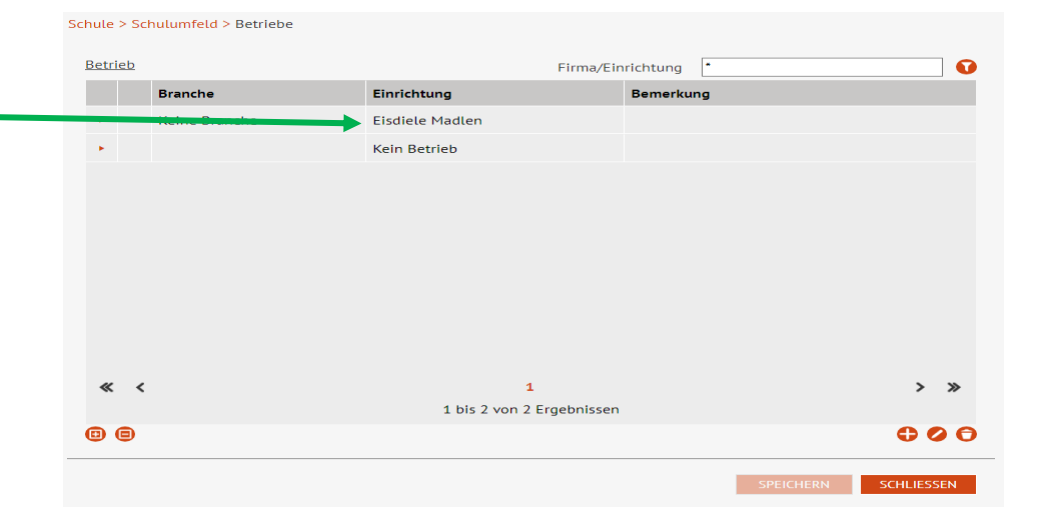

## <span id="page-5-0"></span>Filialen einrichten

8. Gehen Sie auf die Webseite **Schule > Schulumfeld > Betriebe**.

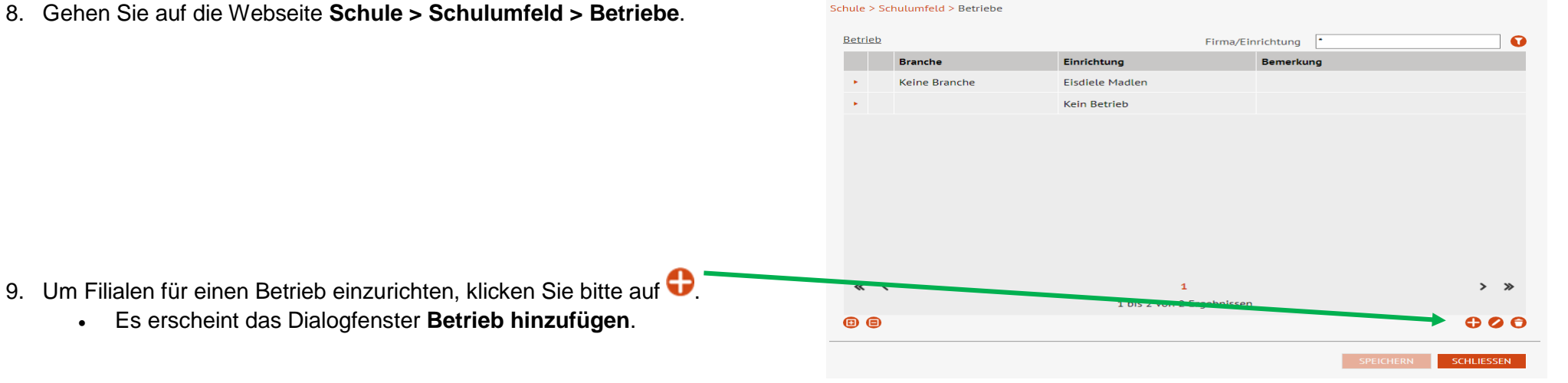

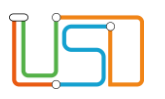

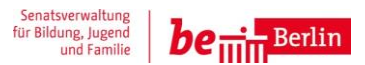

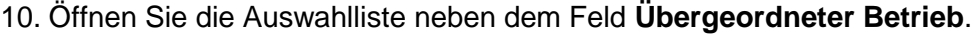

- Die Hauptbetriebe werden angezeigt.
- 11. Klicken Sie auf den entsprechenden übergeordneten Betrieb.
- 12. Füllen Sie mindestens die Pflichtfelder (\*) aus.
	- Die Schaltfläche UBERNEHMEN ist jetzt aktiv

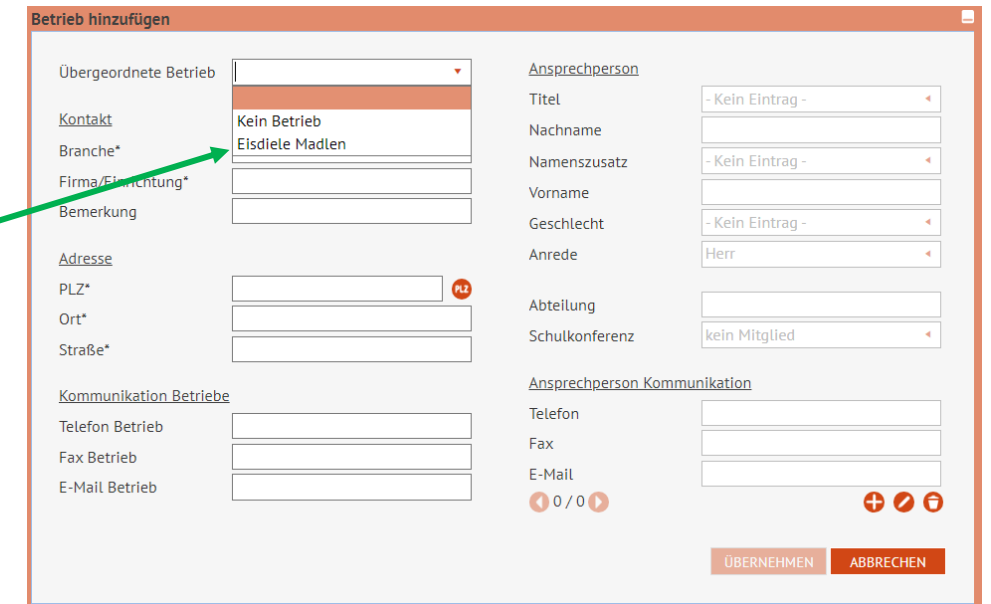

- 13. Um die Angaben der Ansprechpersonen einzugeben, klicken Sie bitte auf  $\bigodot$ .
	- Das Dialogfenster **Ansprechperson hinzufügen** öffnet sich.
- 14. Füllen Sie mindestens die Pflichtfelder (\*) wie bei Schritt 5 aus.
- 15. Klicken Sie anschließend auf **UBERNEHMEN** 
	-
	- Das Dialogfenster **Betrieb hinzufügen** schließt sich.
	- Die Webseite **Schule > Schulumfeld > Betriebe** ist wieder sichtbar.

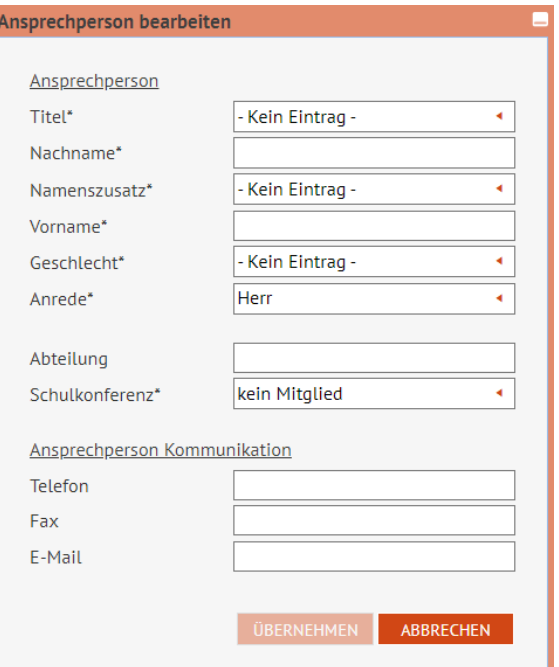

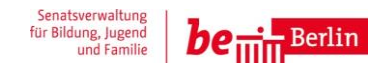

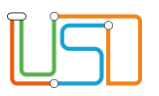

## 16. Klicken Sie abschließend auf **SPEICHERN**

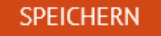

- Der übergeordnete Betrieb wird angezeigt und ist farbig markiert.
- 17. Betätigen Sie das Schaltsymbol **Aufklappen**.
	- Die gespeicherte Filiale wird angezeigt.
- 18. Um weitere Filialen einzurichten, wiederholen Sie bitte die Schritte 9-15.
- 19. Abschließend klicken Sie auf **Eiter Schließen** 
	-
	- Die Webseite **Schule > Schulumfeld > Betriebe** wird geschlossen.

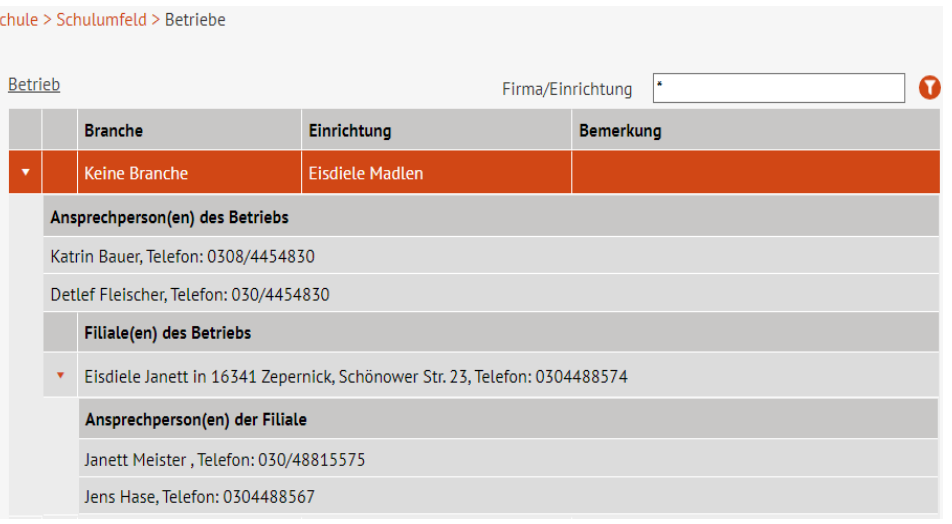